# 健保卡元件\_Linux 安裝手冊

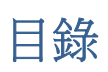

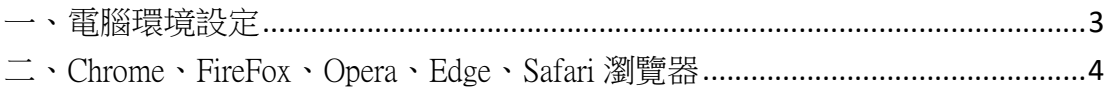

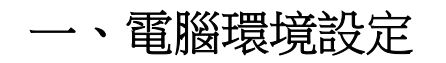

(一) 首次使用, 請先按下畫面 右下方 系統設定須知/電腦環境說明 連結, 依據 您的瀏覽器設定環境以符合本系統要求,如下圖。

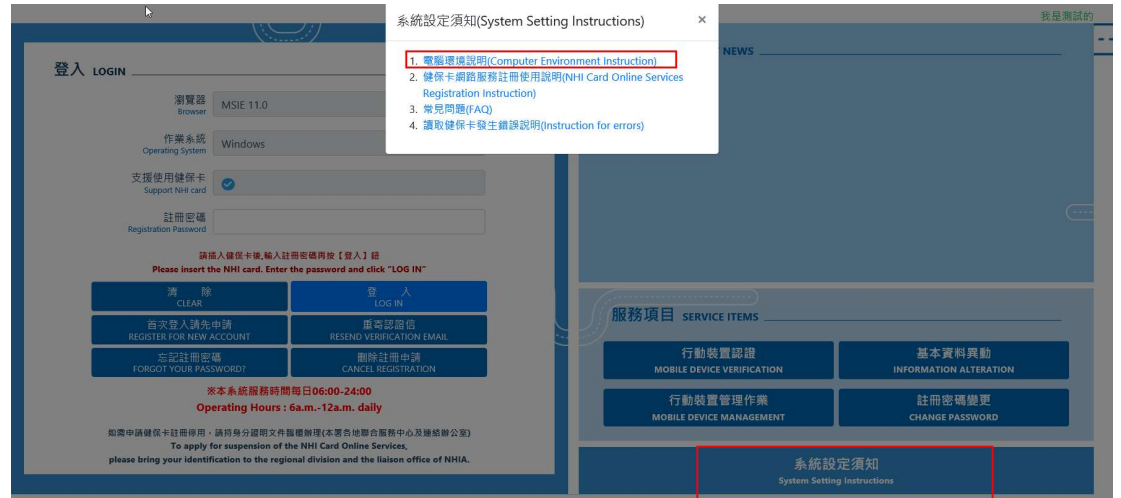

(二) 依據您電腦的作業系統提供健保卡元件,並依瀏覽器做相關設定。

#### 作業系統:Windows

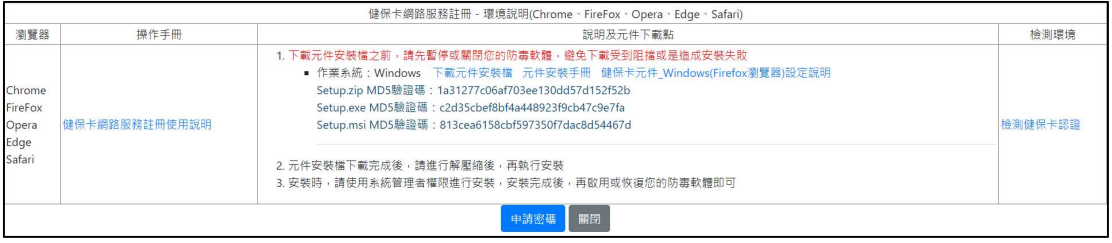

### 作業系統:Mac

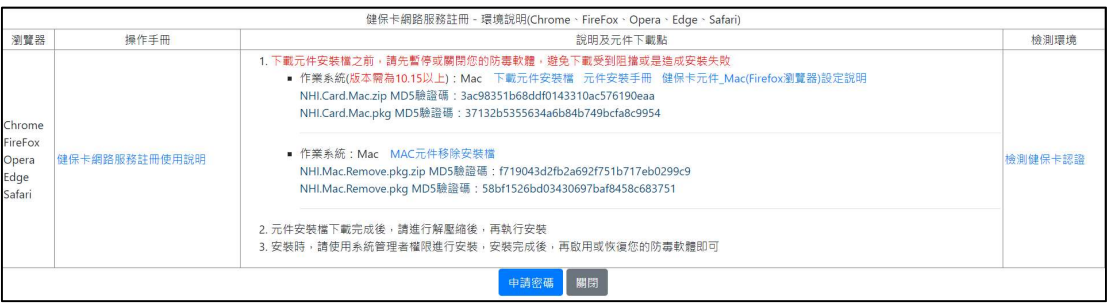

## 作業系統:Linux

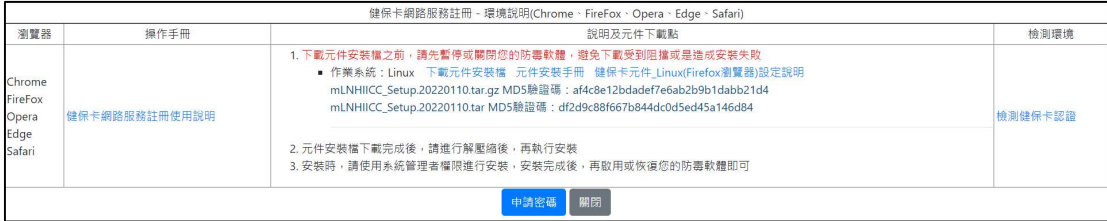

# 二、Chrome、FireFox、Opera、Edge、Safari 瀏覽器

(一) 作業系統 Linux(Ubuntu):點選下載元件安裝檔

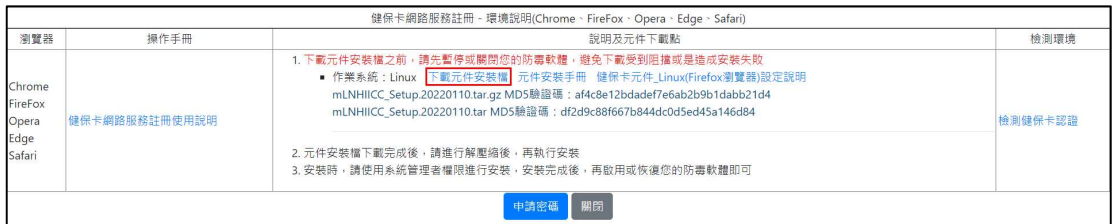

1. 頁面下方會出現如下圖,下載壓縮檔。

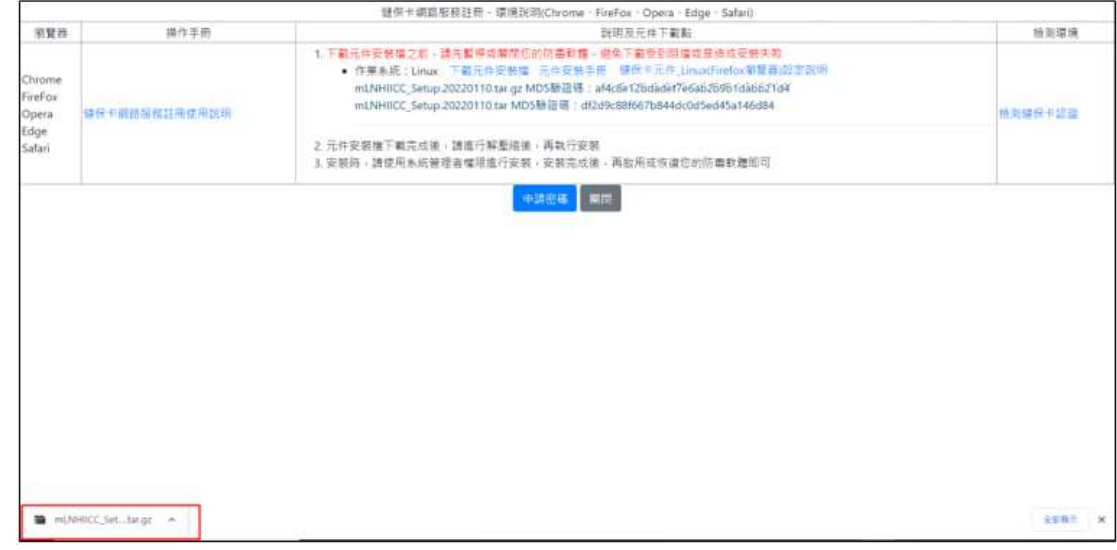

- 2. 安裝前建議
	- (1) 安裝前請先進行作業系統線上更新,建議使用以下指令。 Ubuntu: sudo apt-get update
	- (2) 依賴主要套件,請先安裝更新準備好

 openssl pcsc 相關 libusb libc6

- 3. 安裝元件,取得安裝檔以後,先執行.zip 的壓縮檔解壓縮,解壓縮取得 mLNHIICC\_Setup.20220110.tar.gz 的檔案。
- 4. 開啟終端機 cd 至檔案目錄 解壓縮 tar –xvf mLNHIICC\_SetupU.20220110.tar.gz
- 5. 進入解壓縮的工作目錄 cd mLNHIICC\_Setup
- 6. 執行安裝指令

sudo ./Install

sudo 可能會要求輸入密碼

如果帳號權限不夠(未加入 sudoers 名單),可以先 su 至 root 帳號再執行 ./Install

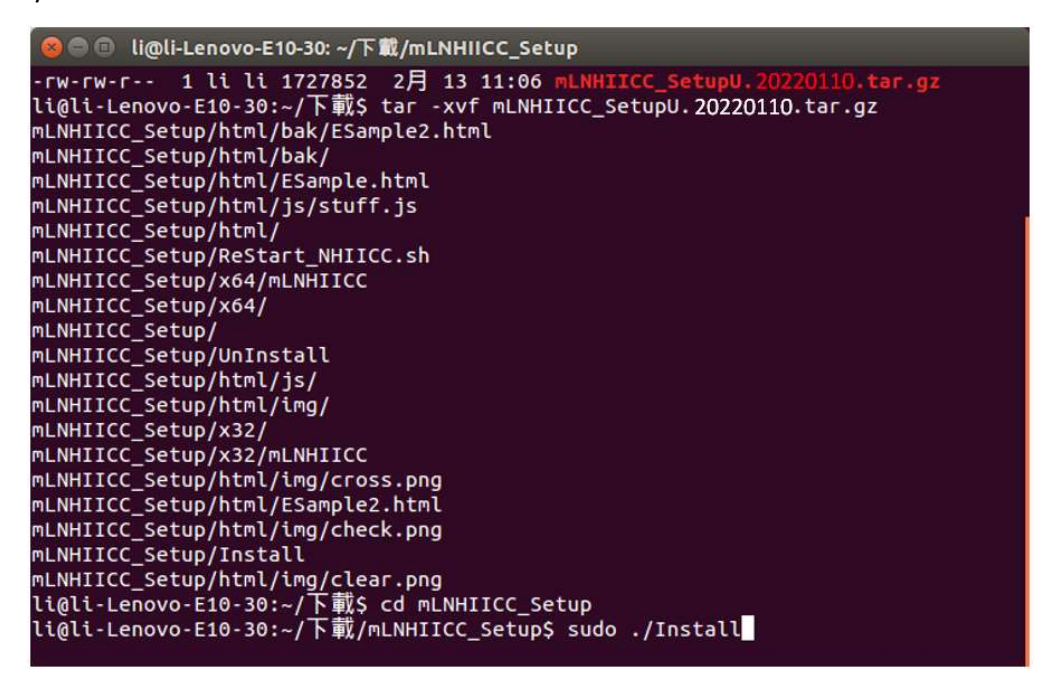

7. 檢測元件是否正常執行 開啟瀏覽器 輸入 file:///usr/local/share/NHIICC/web/ESample.html 測試健保卡元件是否正常安裝。 如果正常執行,網頁下方 status 項目會顯示綠色的"Connected to server"

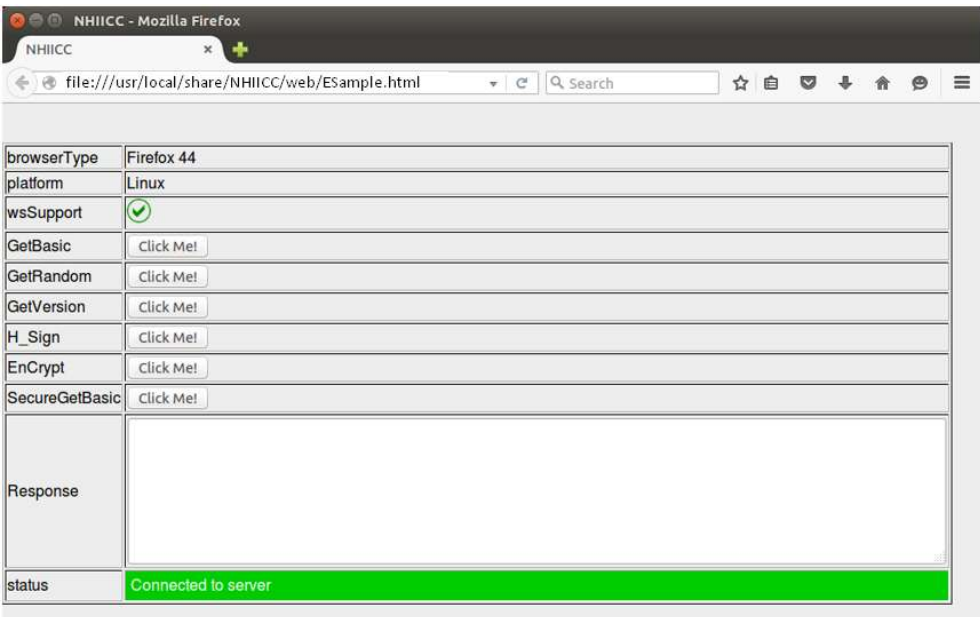

(二) 作業系統 Linux(Fedora):點選下載元件安裝檔

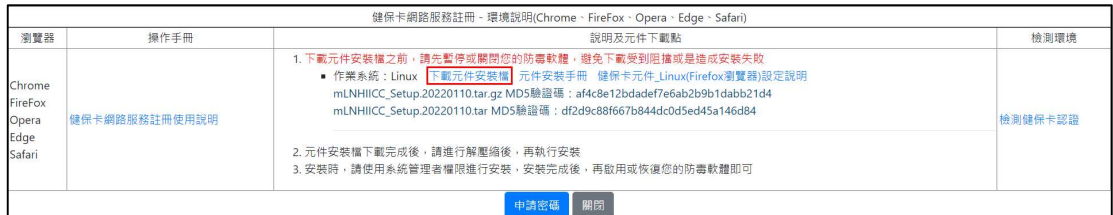

1. 頁面下方會出現如下圖,下載壓縮檔。

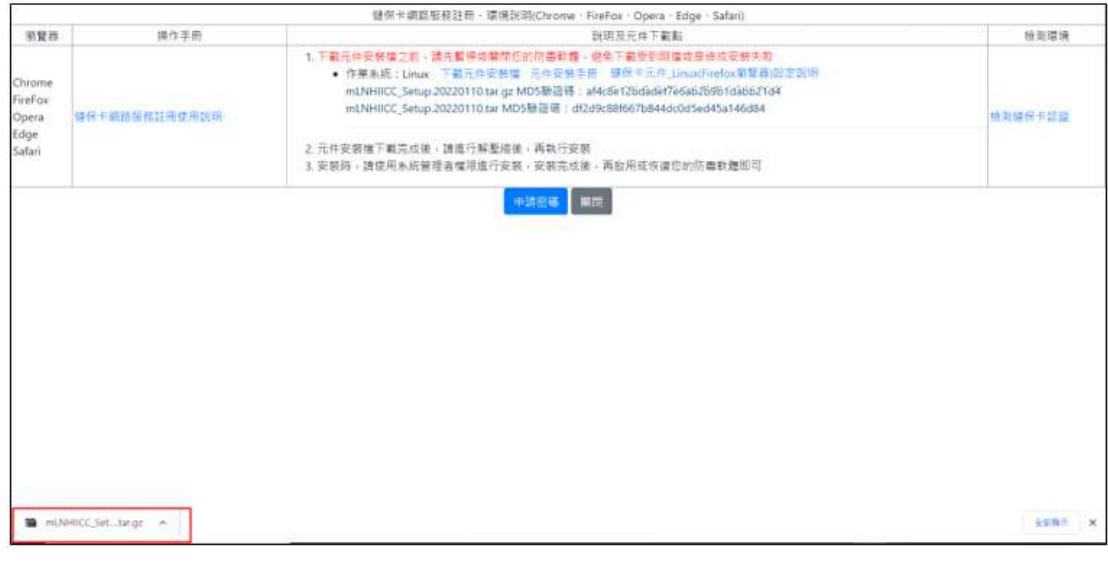

- 2. 安裝前建議
	- (1) 安裝前請先進行作業系統線上更新,建議使用以下指令。 Ubuntu: sudo apt-get update
	- (2) 依賴主要套件,請先安裝更新準備好

 openssl pcsc 相關 libusb libc6

- 3. 安裝元件,取得安裝檔以後,先執行.zip 的壓縮檔解壓縮,解壓縮取得 mLNHIICC\_Setup.20220110.tar.gz 的檔案。
- 4. 終端機 cd 至檔案目錄 解壓縮 tar –xvf mLNHIICC\_Setup.20220110.tar.gz
- 5. 進入解壓縮的工作目錄 cd mLNHIICC\_Setup

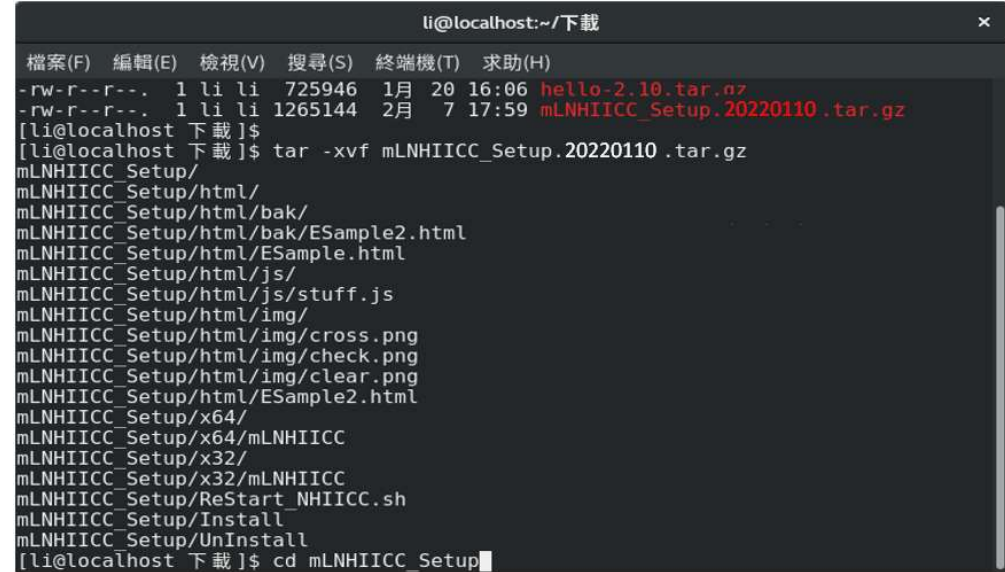

6. 執行安裝指令

#### sudo ./Install

sudo 可能會要求輸入密碼

如果帳號權限不夠(未加入 sudoers 名單),可以先 su 至 root 帳號再執行 ./Install

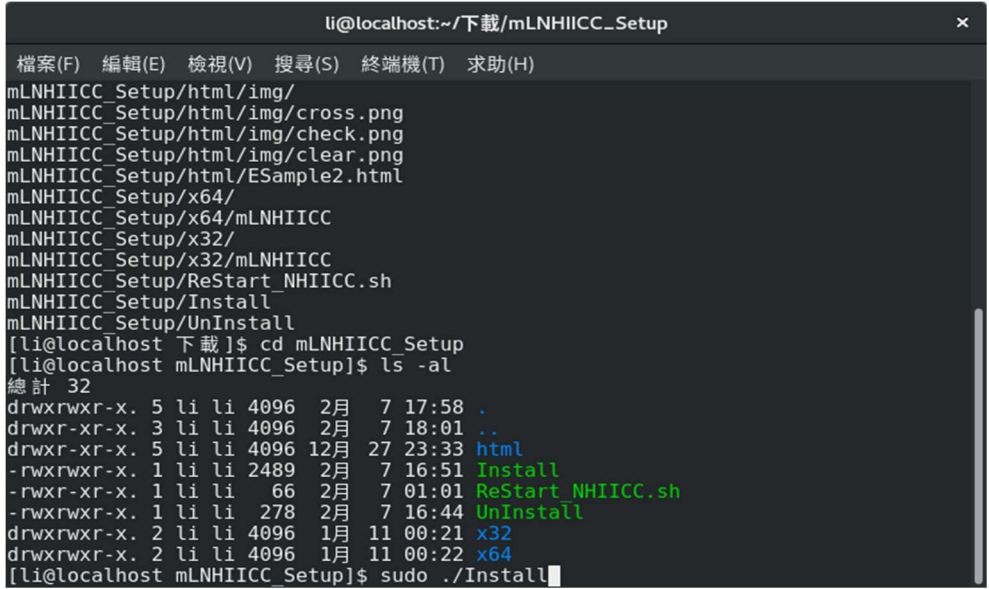

7. 安裝元畢,檢測元件是否正常執行

開啟瀏覽器 輸入 file:///usr/local/share/NHIICC/web/ESample.html 測試健保卡元件是否正常安裝。

如果正常執行,網頁下方status 項目會顯示綠色的" Connected to server"

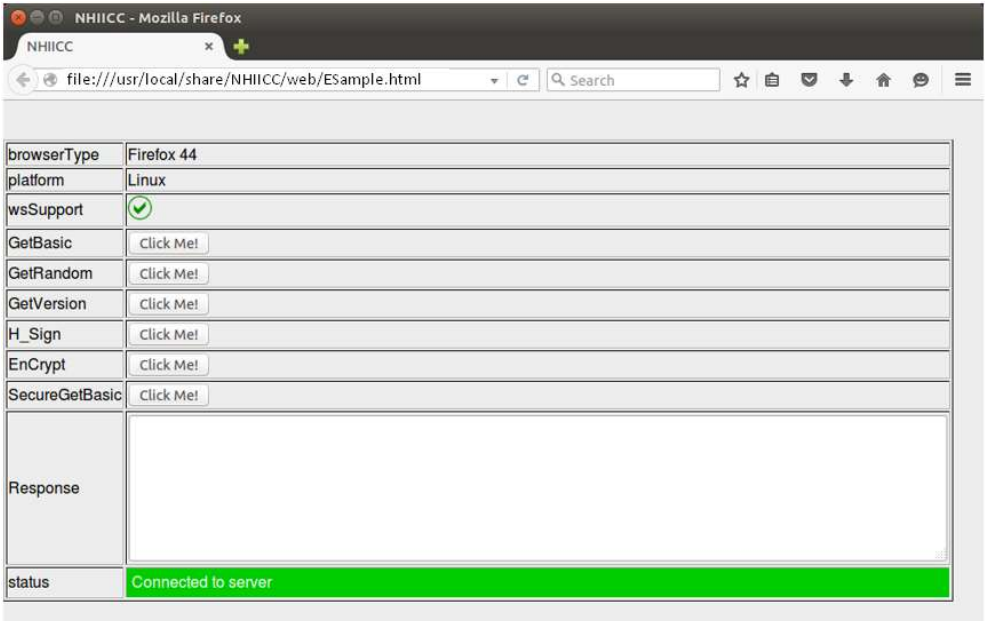

(三) 以上步驟完成後,請關閉所有瀏覽器畫面,重新啟動瀏覽器即可開 始使用本系統。